## **IUID Registry Web Change**

**Reference Guide**

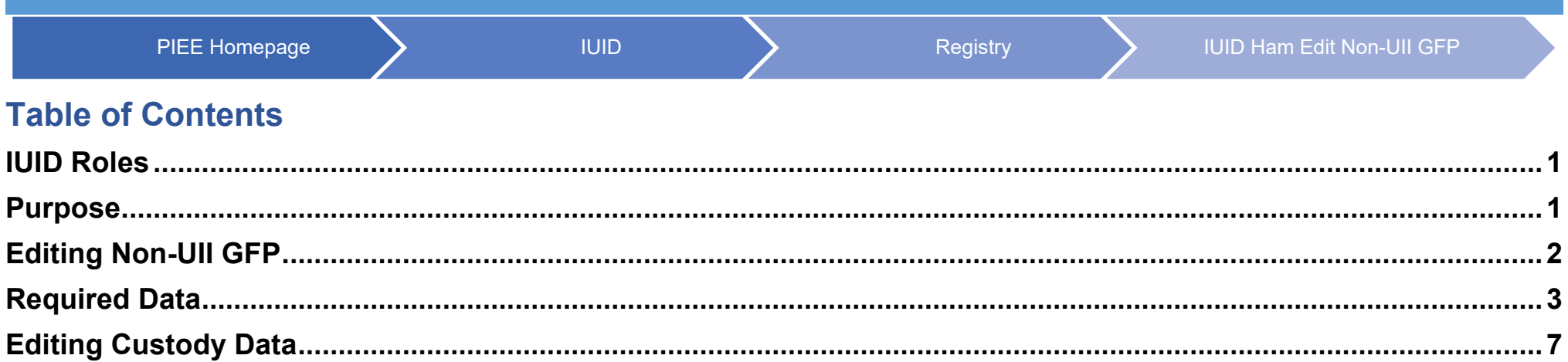

<span id="page-0-1"></span><span id="page-0-0"></span>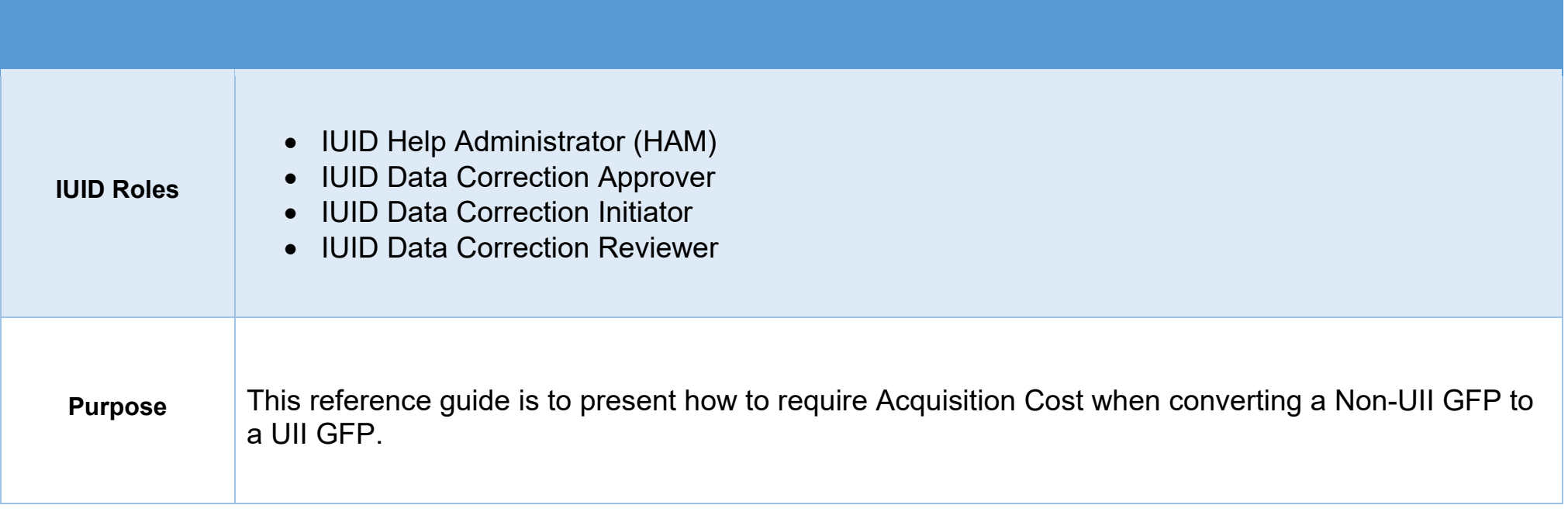

The GFP template (web screens) will be used to convert a Non-UII GFP to a UII GFP. Click the +Add link from the IUID – Edit Non-UII GFP page.

<span id="page-1-0"></span>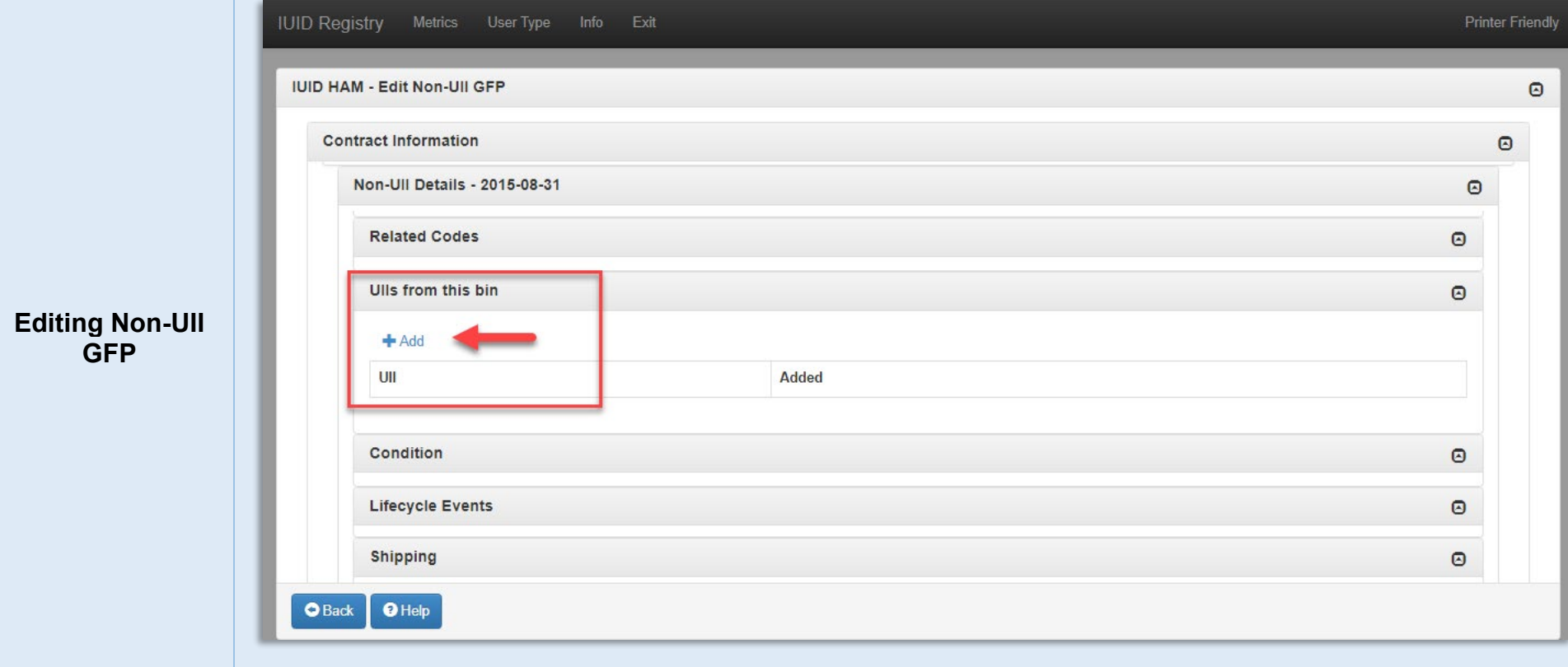

The **Acquisition Cost** will be required when converting a Non-UII GFP to a UII GFP. Enter acquisition cost and select the **Continue** button.

<span id="page-2-0"></span>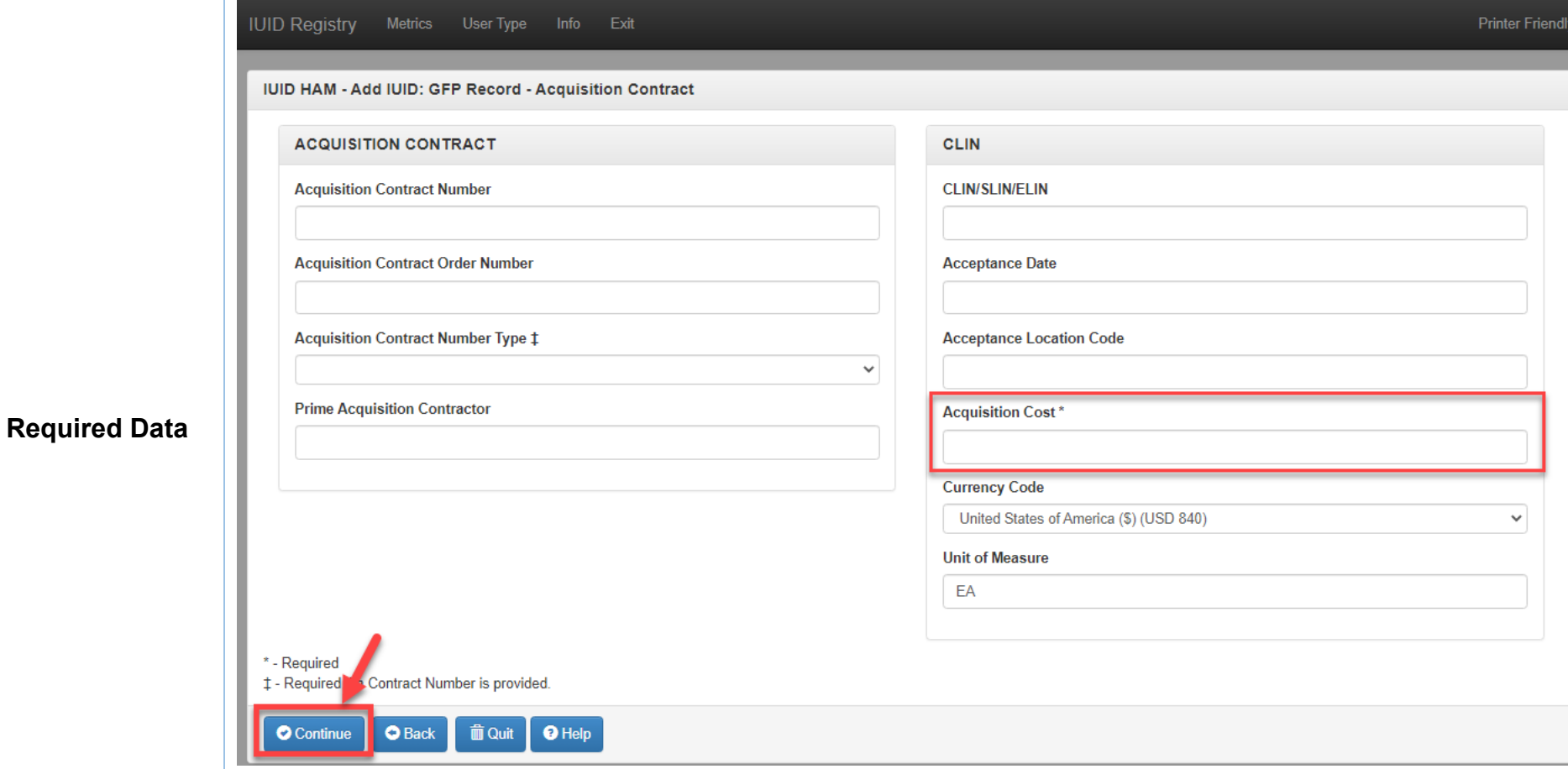

The **Custody data** will be required. The system will not display the Custody page when the Non-UII GFP document contains the Custody data. The Custody data will be populated from the Non-UII GFP to the UII GFP. The Custody data will be displayed on the Record Info Page. Review the data and click the **Continue** button.

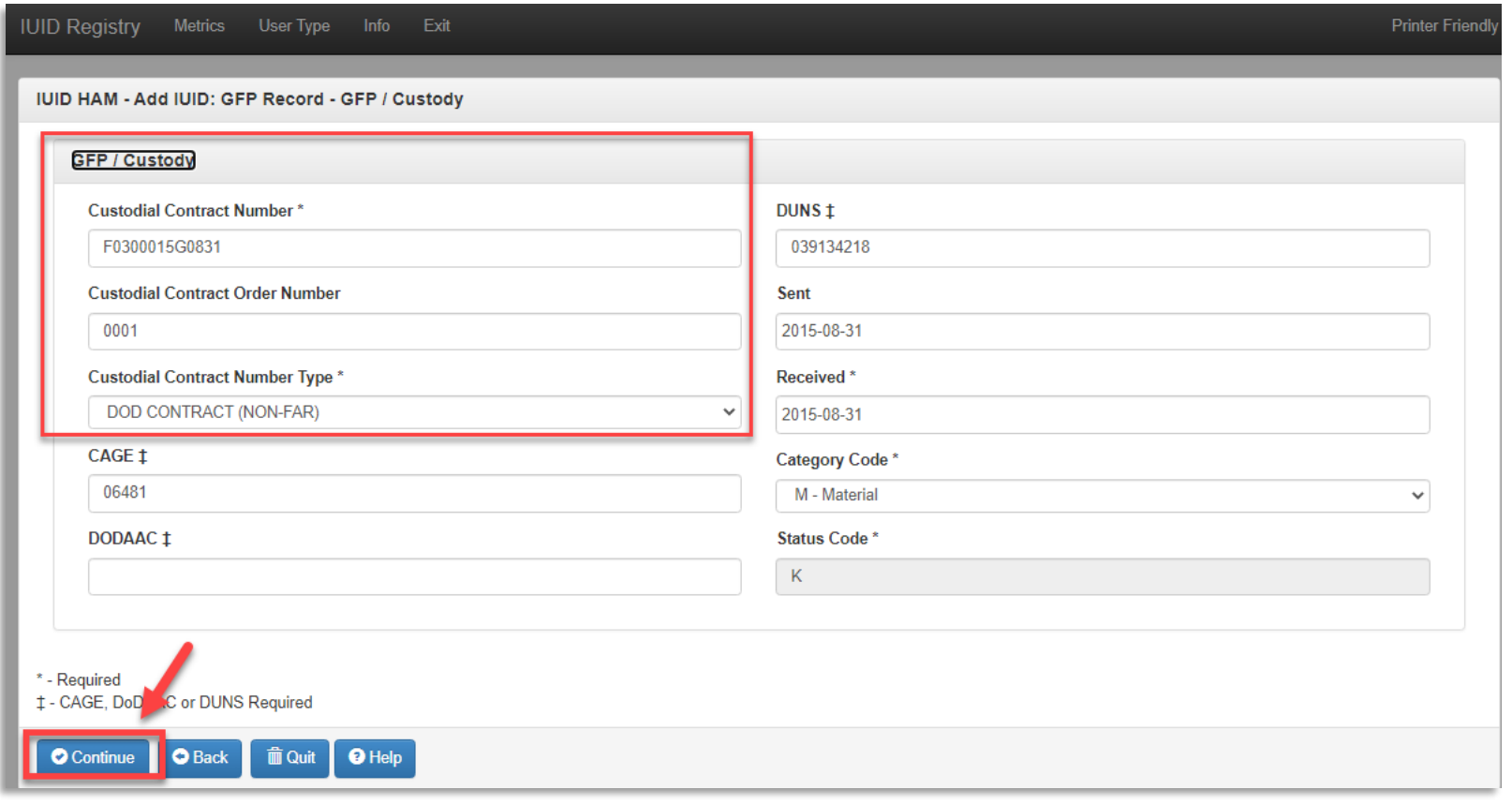

The **Pedigree data** will be required. Enter the required data and select the **Continue** button.

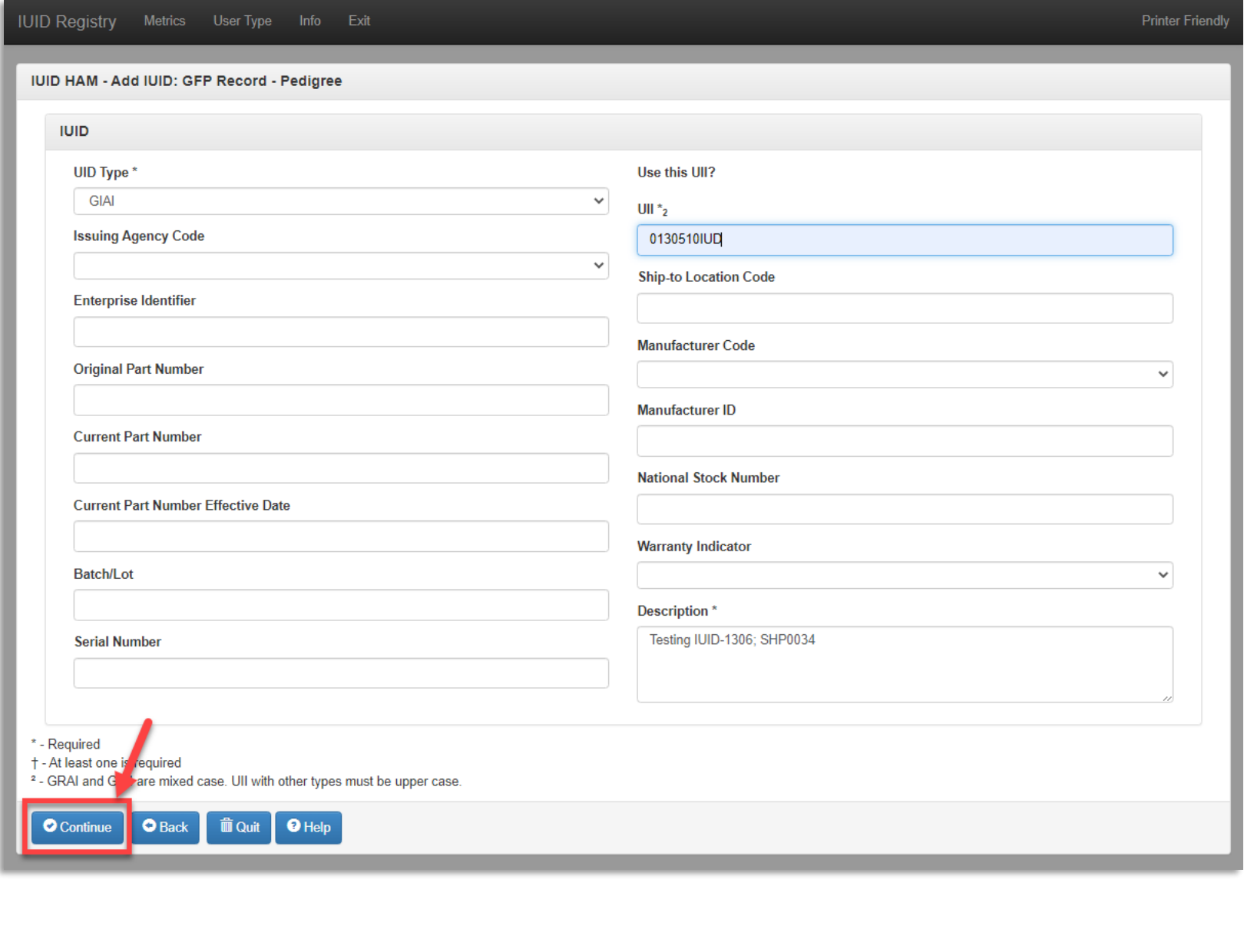

The **Marks data** will be requireed when converting a Non-UII GFP to a UII GFP. Enter the required data and select the **Continue** button.

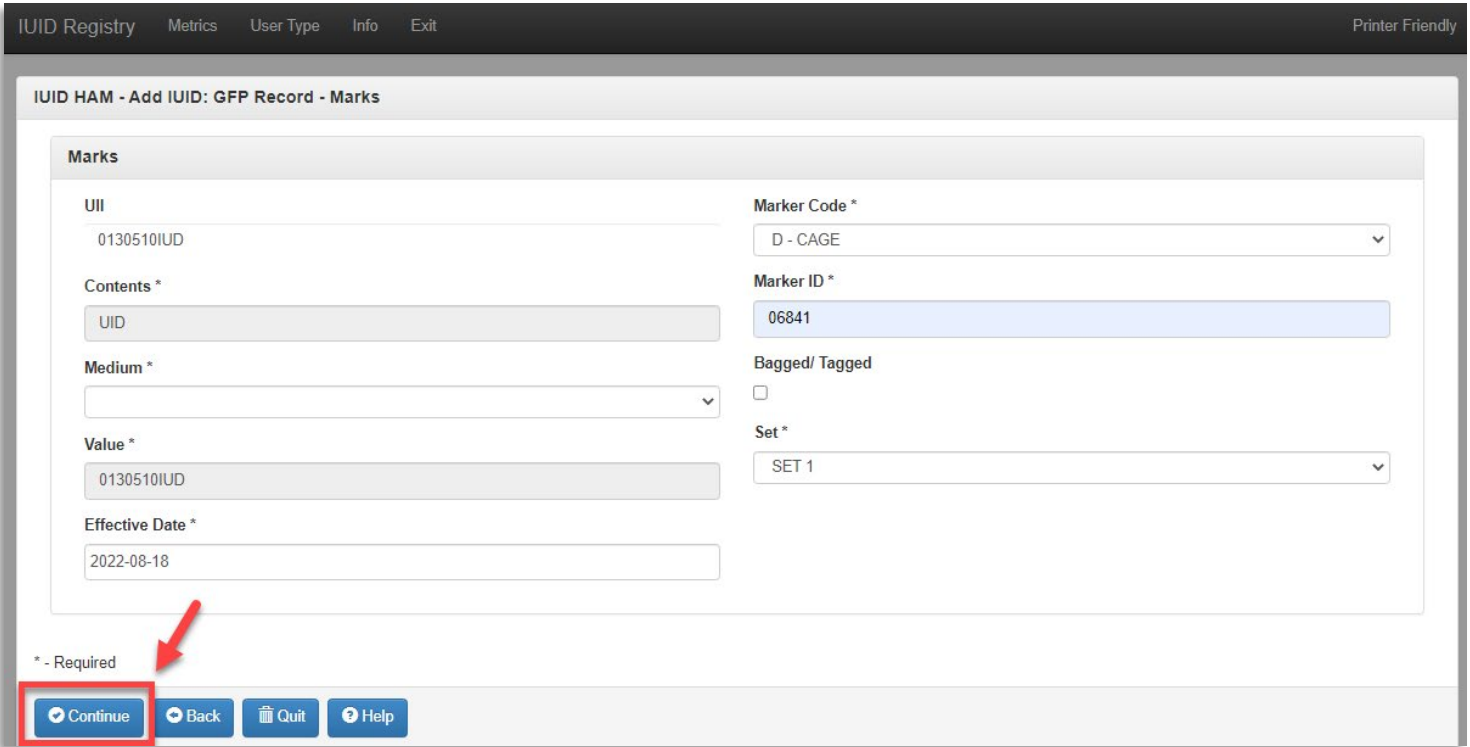

The **Special Tooling data** will be required. Enter the required data and select the **Continue** button.

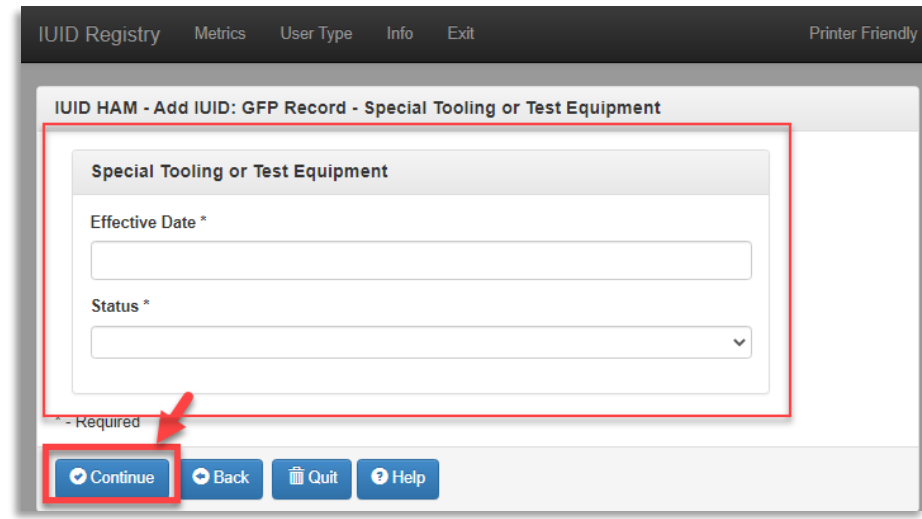

The user can edit the Custody data if the Custody data is entered by the user on the Custody page. Select the **Edit** link.

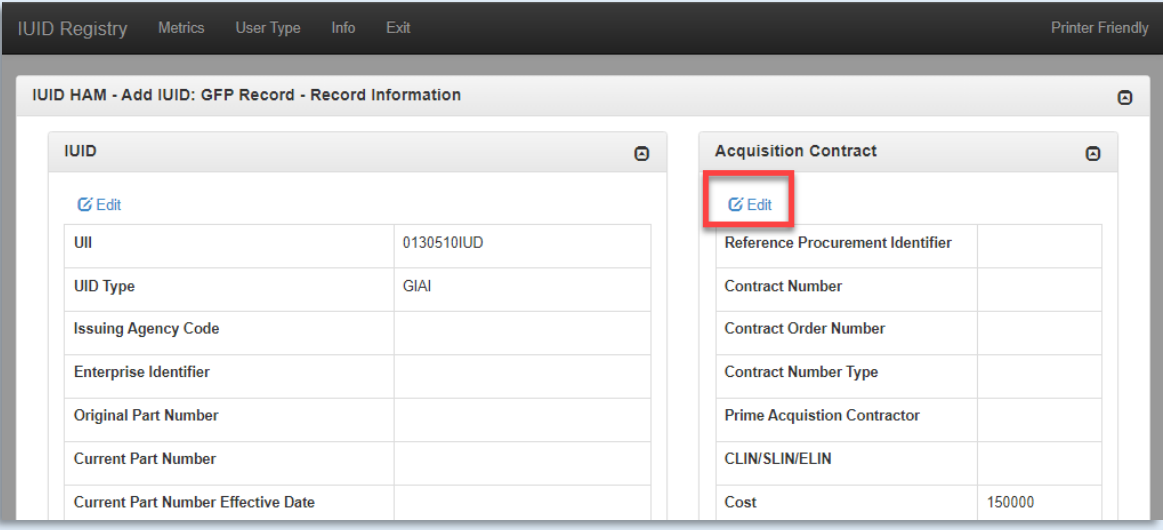

The **Acquisition Contract information page** is displayed for the user to edit. After edits are made, click the **Continue** button.

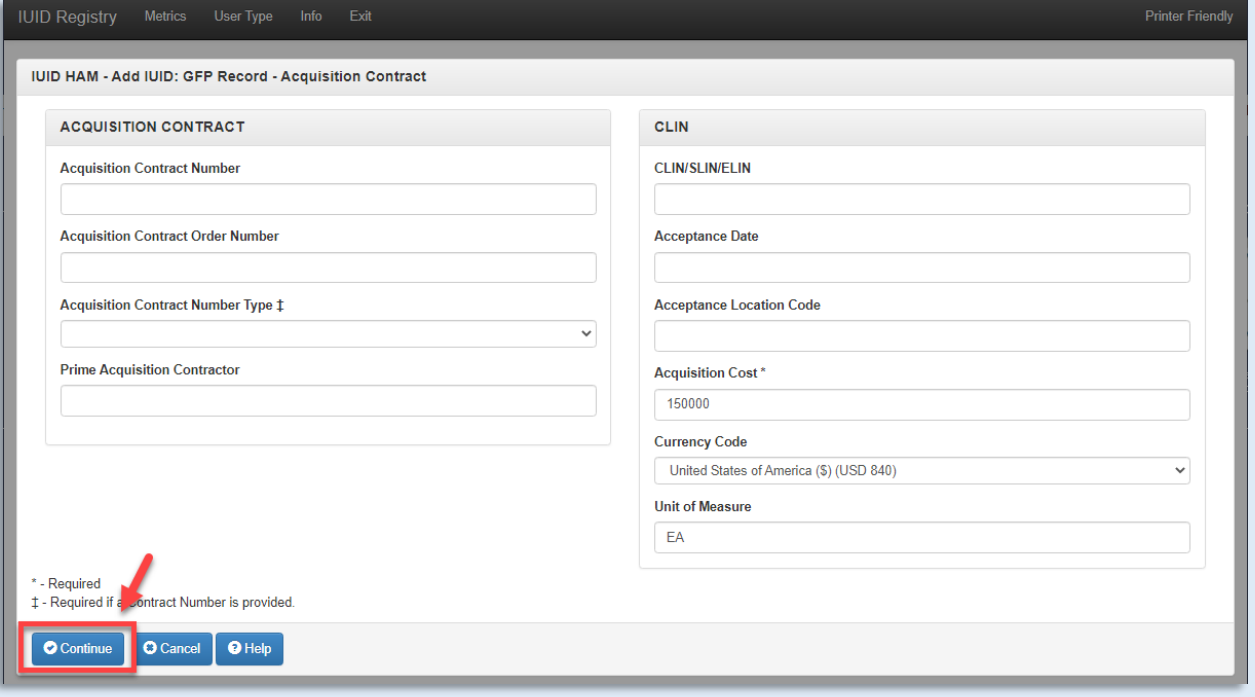

<span id="page-6-0"></span>**Editing Data**

When the user has finished updating the data, click the **Finish** button.

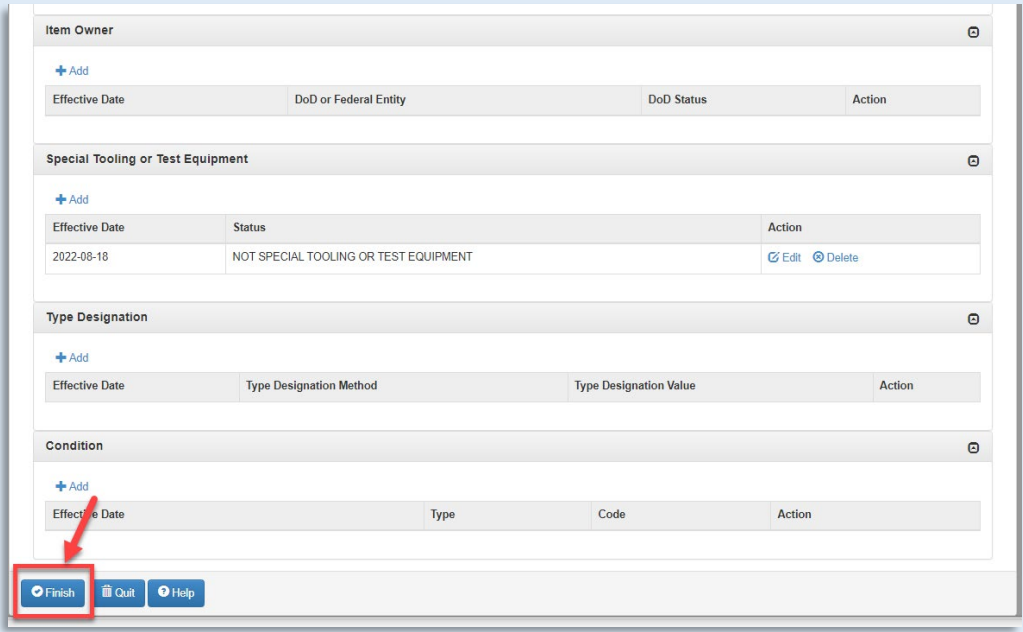

The user will receive a message the the IUID has been added. If another Non-UII GFP needs to be converted, select the **Convert another Non-UII** button

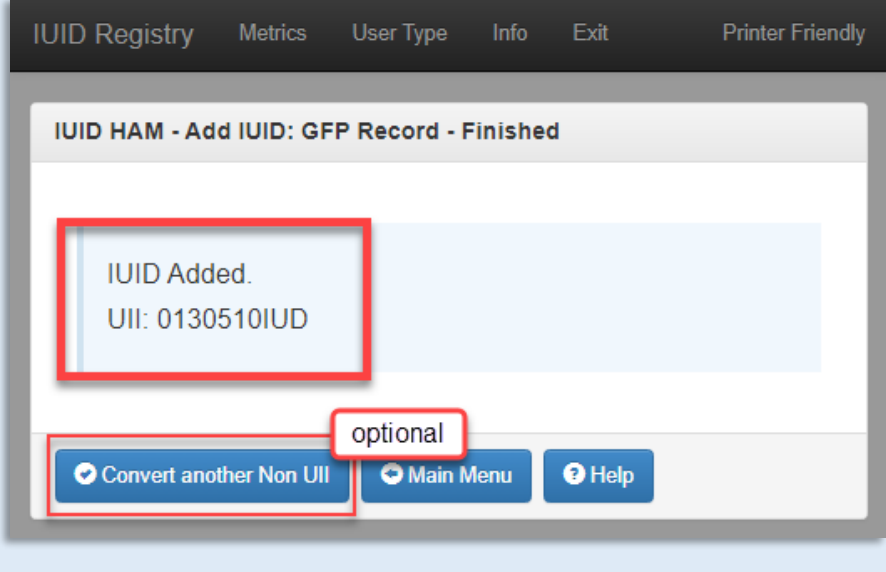